# Welcome!

# ACCUPLACER Online Proctoring with Examity

**THANK YOU FOR JOINING** – We will begin at the top of the hour

I CAN'T HEAR?

- -Click on phone Icon
- -Select how you want to connect

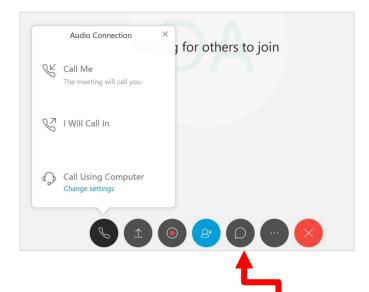

QUESTIONS - Please ask! Send your questions via the Chat function

**COPY OF PRESENTATION** – We will send the presentation and handouts to all attendees after the webinar

**TODAY'S PRESENTER** – Keith Henry, Kathie Montognese

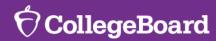

# ACCUPLACER Online Proctoring with Examity

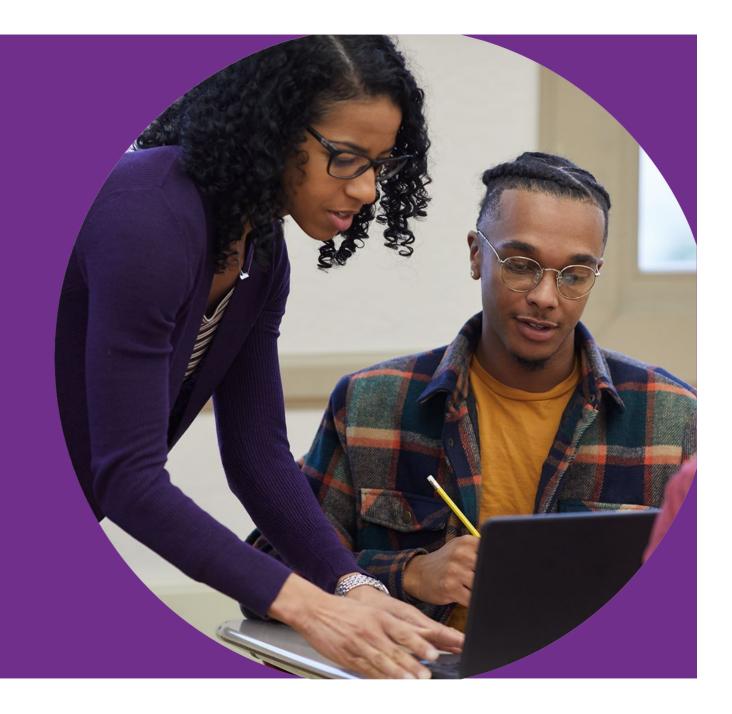

# **Session Goal**

Understand how to utilize Examity for ACCUPLACER online proctoring

# **Introducing Examity**

#### **Examity Proctor's View**

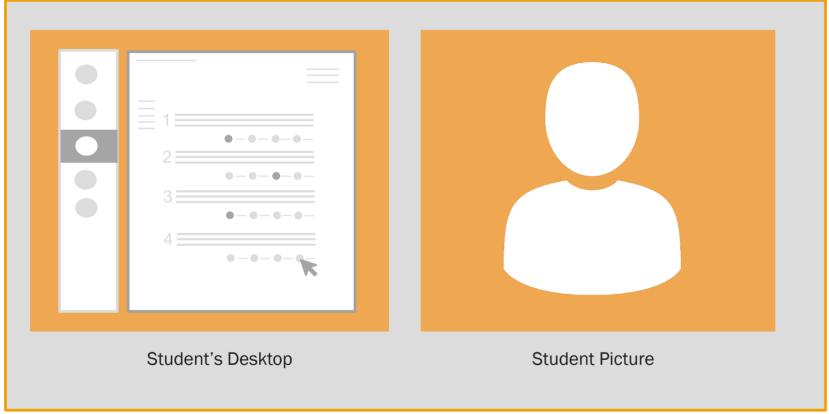

Secure live proctoring with Examity's proctors

2:1 Student to Proctor ratio

Real-time Support

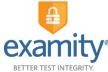

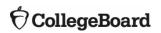

#### Remote Testing with Examity Institution Institution is sent Institution sets Institution publicizes confirmation email Institution requests Institution creates accommodations Institution receives virtual proctoring Data available for use of Examity remote voucher email voucher allowed in Examity option reporting and Dashboard transfer to SIS. Examity Examity creates **Examity Proctor** account and sends Examity receives validates student login credentials to email voucher identity and testing Examity Dashboard occurs Student Student goes to Student finishes and At scheduled time, Student requests Student receives Examity site to create student logins to if applicable, views/ remote testing with profile and schedule email voucher begin testing prints ISR Examity exam

# The Institution's Role

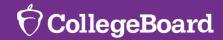

# Getting Started with Examity

1

**Visit Website** 

Examity.com/accuplacer

2

**Complete Form** 

Contact information and identification of student or institution pay (monthly invoicing)

3

Receive Log-in Credentials

24-hour\* turn-around (not required to start testing)

\*may take longer with current increase in demand

4

**Access Dashboard** 

Set Examity web site accommodations after a student registers to test with Examity, track exam status, and run Examity reports

# Getting Started with Examity

www.examity.com/accuplacer

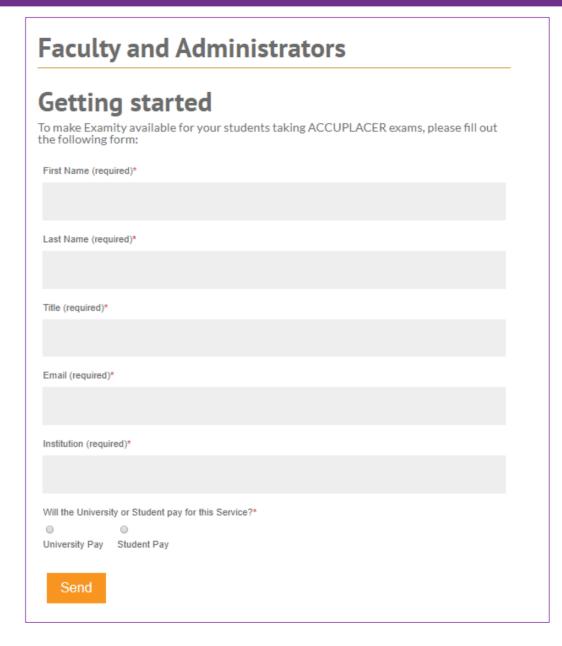

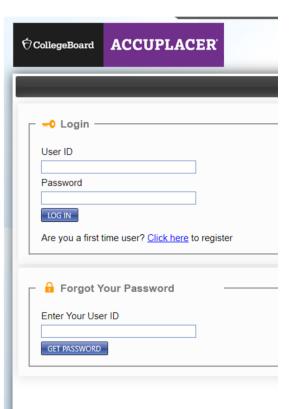

# Creating ACCUPLACER Vouchers

1

#### **Student Pre-Registration**

Excel template available for batch importing of student profiles. Email field is required for student to receive youcher email.

2

#### **Generate Vouchers**

One process for "standard/print vouchers" or "remote network or virtual vouchers" 3

#### **Manage Vouchers**

Cancel vouchers or resend voucher emails

4

#### **Informs Students**

Inform student of process, how to prepare, and what to expect on test day

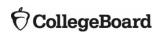

# Step 1

#### **Student Pre-Registration**

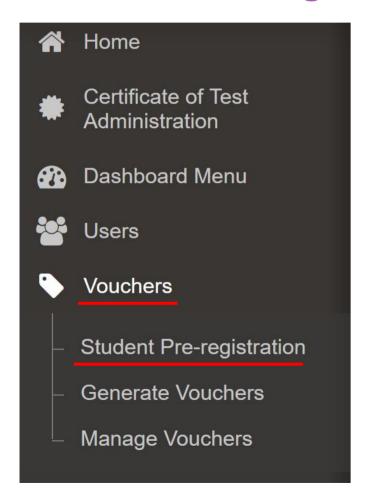

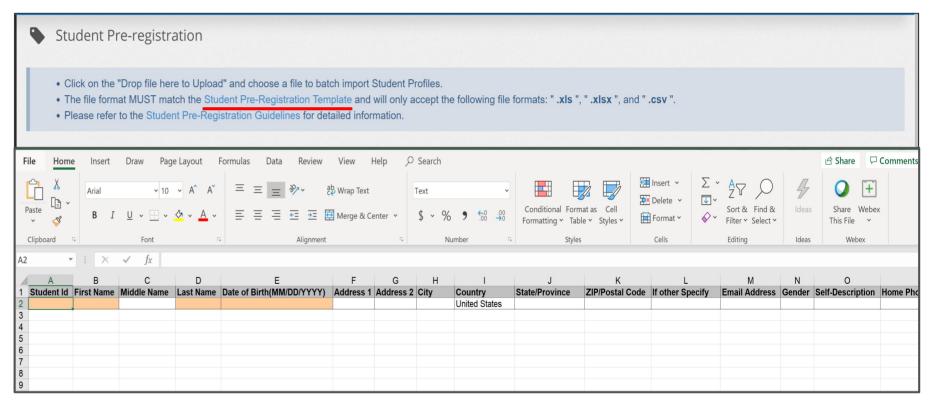

\*\*Note that only one branching profile can be assigned per file

# Step 2

#### **Generate Vouchers**

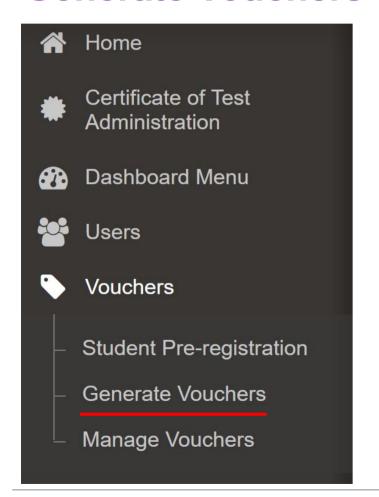

- Load Pre-Registered Students
- 2. Extend # per page to view all students (default 10)
- 3. Select Branching Profiles
- Select Voucher Type: Remote Network or Virtual Voucher
- Select Remote Site: click magnifying glass, then choose the Virtual option, then Search
- 6. Select Examity, then click Select
- 7. Generate Voucher
- Voucher Confirmation

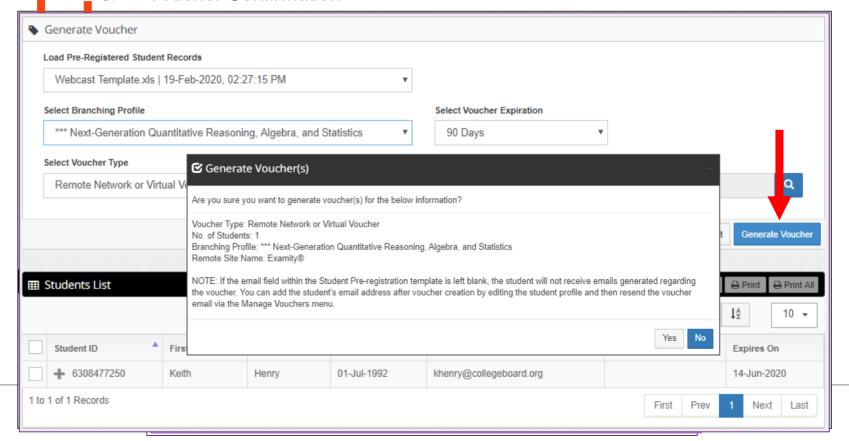

#### **Email Voucher**

#### The voucher is emailed to:

- The home school
- Examity
- The student

Dear Keith Henry:

Thank you for selecting Examity®, a leader in remote online proctoring, to take your ACCUPLACER test(s). To get started, please go to <a href="https://prod.examity.com/accuplacer">https://prod.examity.com/accuplacer</a> to register. Once registered you will receive a confirmation email with login credentials. Log into the Examity® dashboard to set up a profile and schedule your

Student ID: 6308477250

Supplemental Student ID: N/A

Examinee Details:

Keith Henry

250 Vesey St.

Test Center Hours: You may take your ACCUPLACER test with a remote online proctor 24 hours a day, 7 days a week. Please visit our site at <a href="https://www.examity.com/accuplacer-student">https://www.examity.com/accuplacer-student</a> for details on how to schedule your ACCUPLACER test with one of our remote online proctors.

(GMT-05:00) Eastern Time =(US & Canada)

Depending upon your institution's policy, you may be required to pay the remote online proctoring fee upon scheduling your exam. Your remote online proctoring selection allows you to take your ACCUPLACER test from a quiet location, disruption free. Please make sure when you take your exam with us that you have an approved photo ID readily available (approved photo IDs are listed at <a href="https://www.examity.com/accuplacer-students">https://www.examity.com/accuplacer-students</a>). Our online proctors will require you to present your ID to them in order to take your ACCUPLACER test.

Thank you for selecting Examity® to take your ACCUPLACER test(s)!

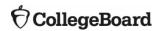

#### Accommodations

2 sets of accommodations are available and must be selected separately:

- ACCUPLACER testing
- Examity's web site

#### **ACCUPLACER**

All accommodations you normally use for computer-based testing on campus work as normal:

- Screen Wizard is available to change text size and color
- Screen readers work as usual
   Student's computer must have a screen reader installed.

Assign Branching Profiles with appropriate test settings and accommodations when creating remote testing voucher

#### **Examity**

After a student registers with Examity, log in to your Dashboard to set accommodations. This is for use of Examity only and does not affect ACCUPLACER.

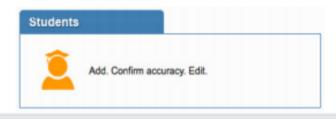

#### **Set Accomodations**

- · Click on the "Students" tab
- . Then, click on "Search"
- · Enter student's last name
- · Find student and click pencil icon
- Select "Yes" from the drop-down menu
- Enter accommodation

# The Student's Role

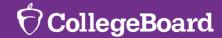

# The Student Experience on Test Day

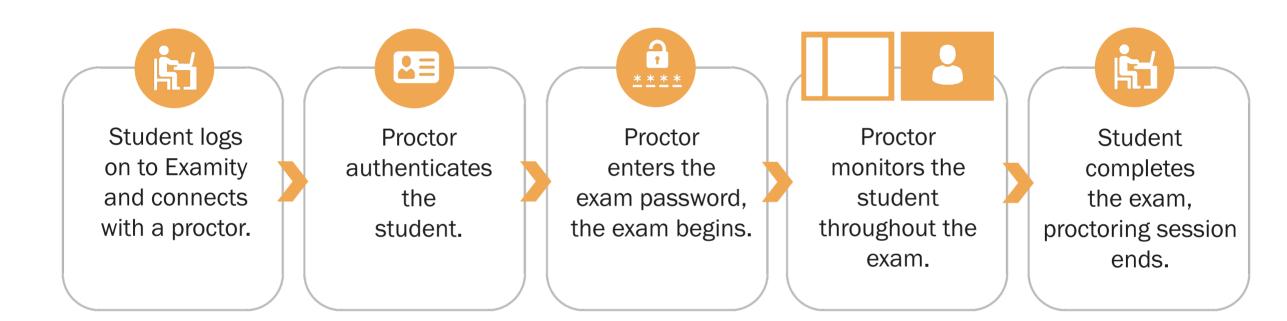

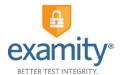

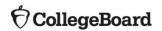

## **Testing Guidelines**

- Acceptable forms of ID include: Driver's license, High School ID, Military ID, Middle School ID, State or federal approved ID, College ID, Passport, Tribal ID card, Naturalization card or certificate of citizenship.
- Students must test alone in a quiet room without disruptions.
- The following are not allowed during testing: food, drink, calculators, and breaks.
- Scratch paper is allowed along with a standard pen/pencil. Students will be asked to show both sides of their scratch paper to the proctor at the beginning and end of your test session.

### Computer Requirements

#### **Browser:**

 Google Chrome v74 or later, Firefox v65 or later, Internet Explorer v11 or later, Microsoft Edge 15 or later, Apple Safari v11 or later. Please disable your pop-up blocker.

#### **Operating System:**

Windows 10 or later, Mac OS 10.8 or later

#### **Equipment:**

- Desktop or laptop computer (tablets and Chromebooks are not supported)
- Built-in or external webcam, microphone and speakers
- 2GB or more of RAM

#### Internet Connection:

An upload and download speed of 2Mbps

Test your computer requirements: https://www.accuplacer.org/#/systemRequirement

# Secure Live Proctoring with Examity's Proctor

- 2:1 Student to Proctor Ratio
- 360° View of the Test Environment

- Multifactor Authentication (ID, Challenge ?'s, Digital Signature)
- Real-Time Support

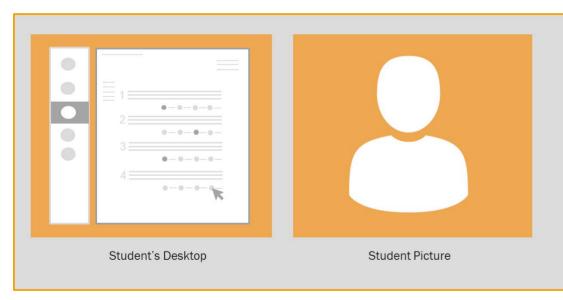

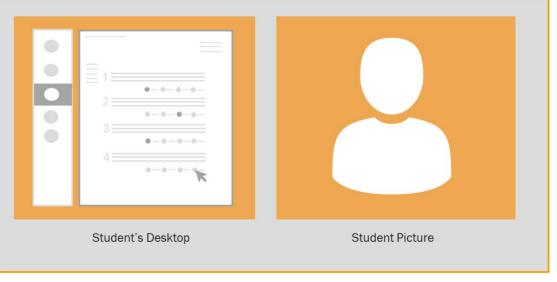

Student 1 Student 2

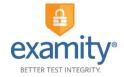

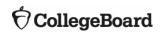

#### Resources

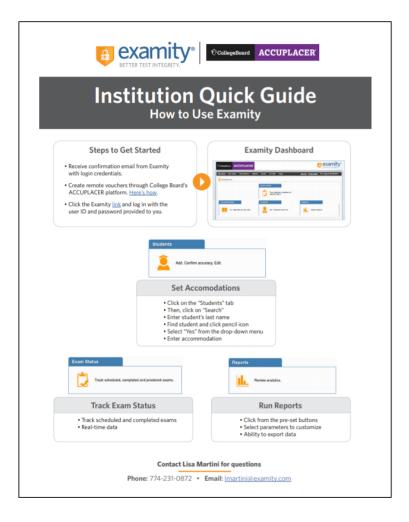

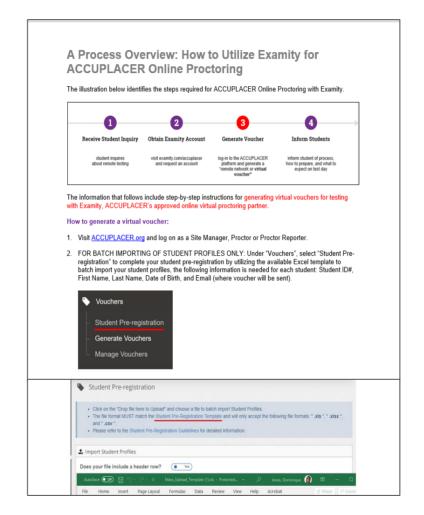

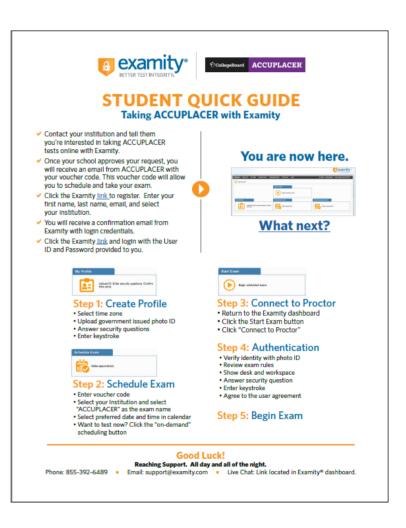

### **Self Support Options**

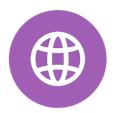

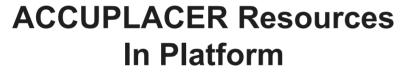

accuplacer.org

Program Manual
User Guide
Information on Pre-Registration
and Vouchers

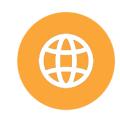

# ACCUPLACER Examity Website

examity.com/accuplacer

Registration User Guides Videos

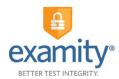

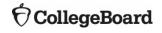

#### **Contact Information**

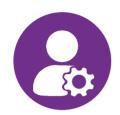

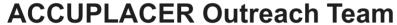

Dominique Jones – <u>djones@collegeboard.org</u>
Kathie Montognese – <u>kmontognese@collegeboard.org</u>
Keith Henry – <u>khenry@collegeboard.org</u>
Rudy Calvo – <u>rcalvo@collegeboard.org</u>
Deb Anderson - <u>danderson-nonemp@collegeboard.org</u>

Support for voucher creation

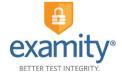

Click for State Coverage List

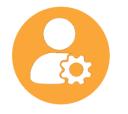

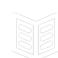

#### Lisa Martini, Key Account Manager

774-231-0872, <a href="mailto:lmartini@examity.com">lmartini@examity.com</a>

Day-to-day Operations
Training
Consultation

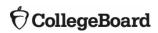

#### Remote Testing with Examity Institution Institution is sent Institution sets Institution publicizes confirmation email Institution requests Institution creates accommodations Institution receives virtual proctoring Data available for use of Examity remote voucher email voucher allowed in Examity option reporting and Dashboard transfer to SIS. Examity Examity creates **Examity Proctor** account and sends Examity receives validates student login credentials to email voucher identity and testing Examity Dashboard occurs Student Student goes to Student finishes and At scheduled time, Student requests Student receives Examity site to create student logins to if applicable, views/ remote testing with profile and schedule email voucher begin testing prints ISR Examity exam